# The University of Texas<br>Rio Grande Valley

Accounts Receivable

# Locate & Review Billing Information

Organizer(s): David Guerra, Training Coordinator

Updated: 07/20/18

# **Objective**

## *How To Properly Locate & Review Billing Information in PeopleSoft 9.2 Accounts Receivable Module Billing Component by Explanation, Demonstration, & Practical Application*

## Navigation

- Log in to PeopleSoft 9.2
- Fluid Tile:

• NavBar: Navigator > Financials > Billing > Locate Bills > Bills Invoiced

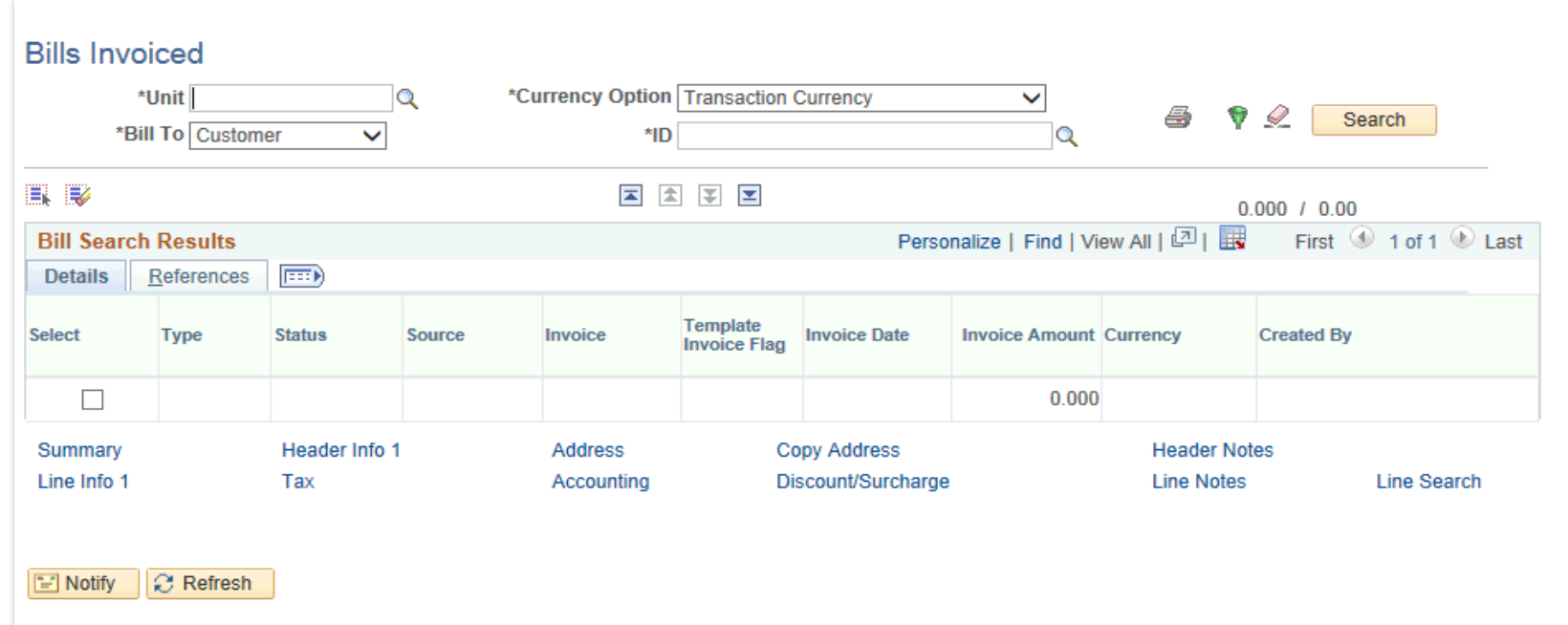

#### • Enter

- Business Unit: UTRNS
- Bill to: Customer (default) or Contract
- Customer ID: (lookup icon) (i.e., NSP00002)

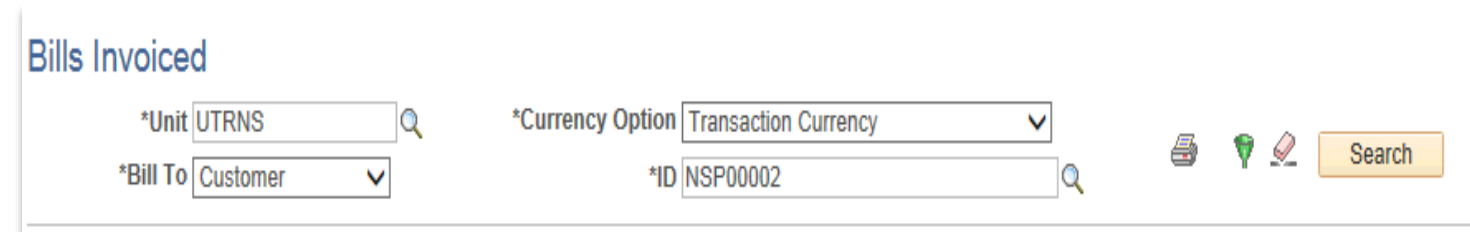

• Click Search button

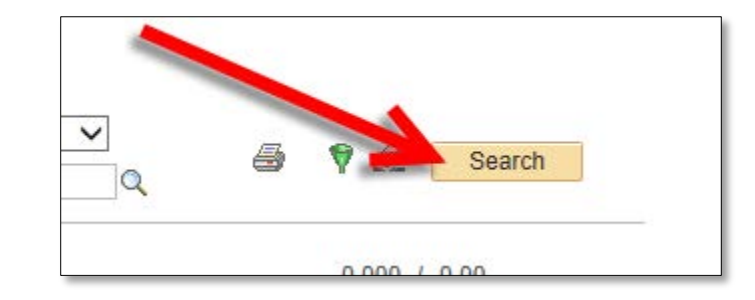

• Bill Search Results page appears

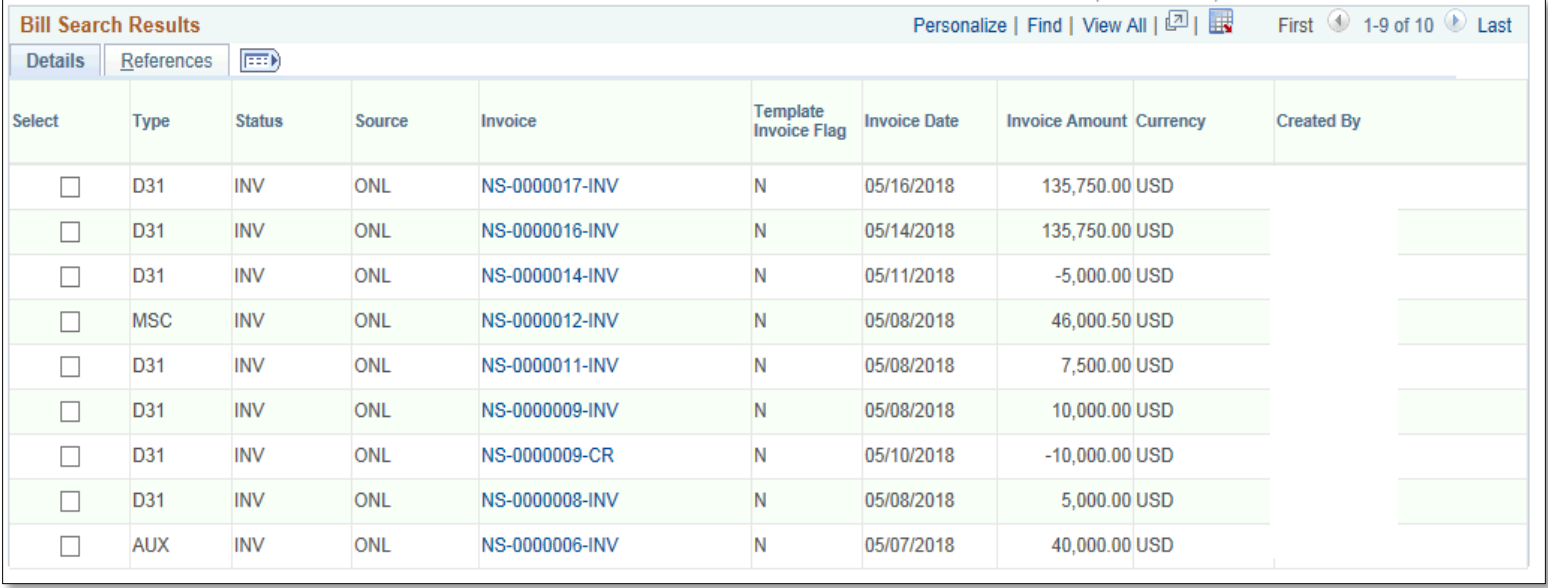

• Select **Invoice** you are wanting to review by clicking checkbox

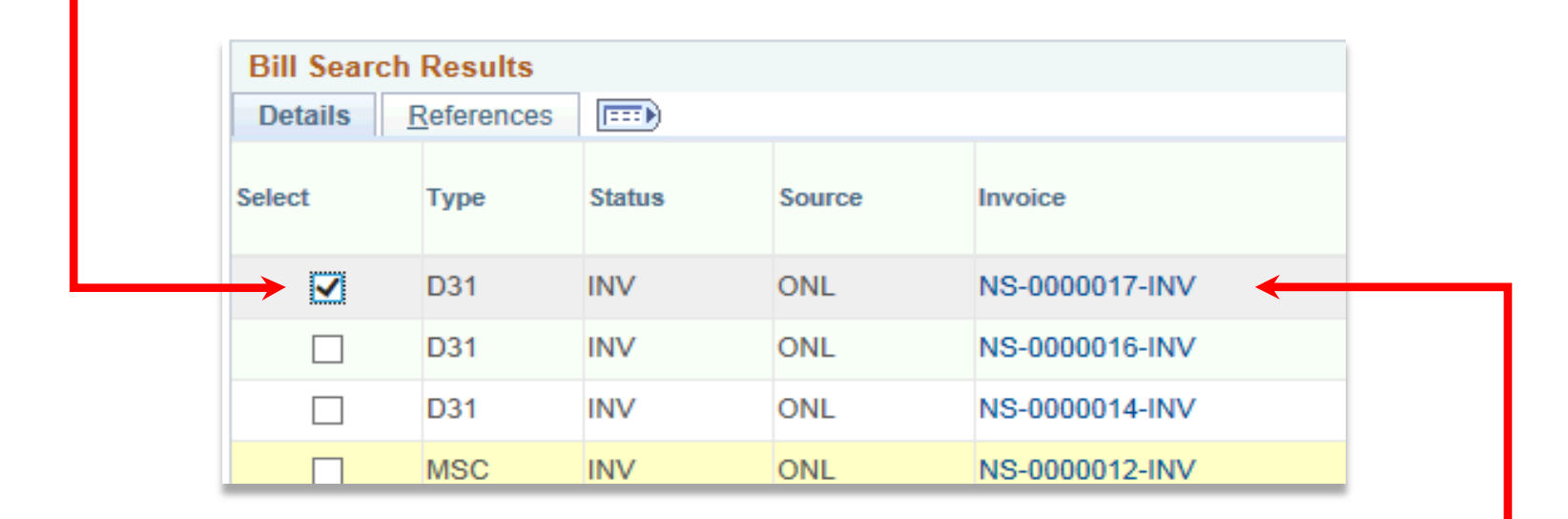

• or click on the invoice number

• If you checked the **Select** box then click **Header Info 1** link

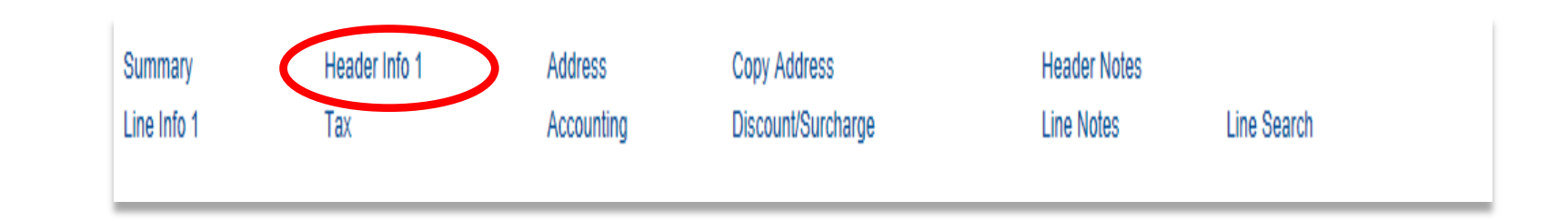

### • Review ALL content on **Header – Info 1** page

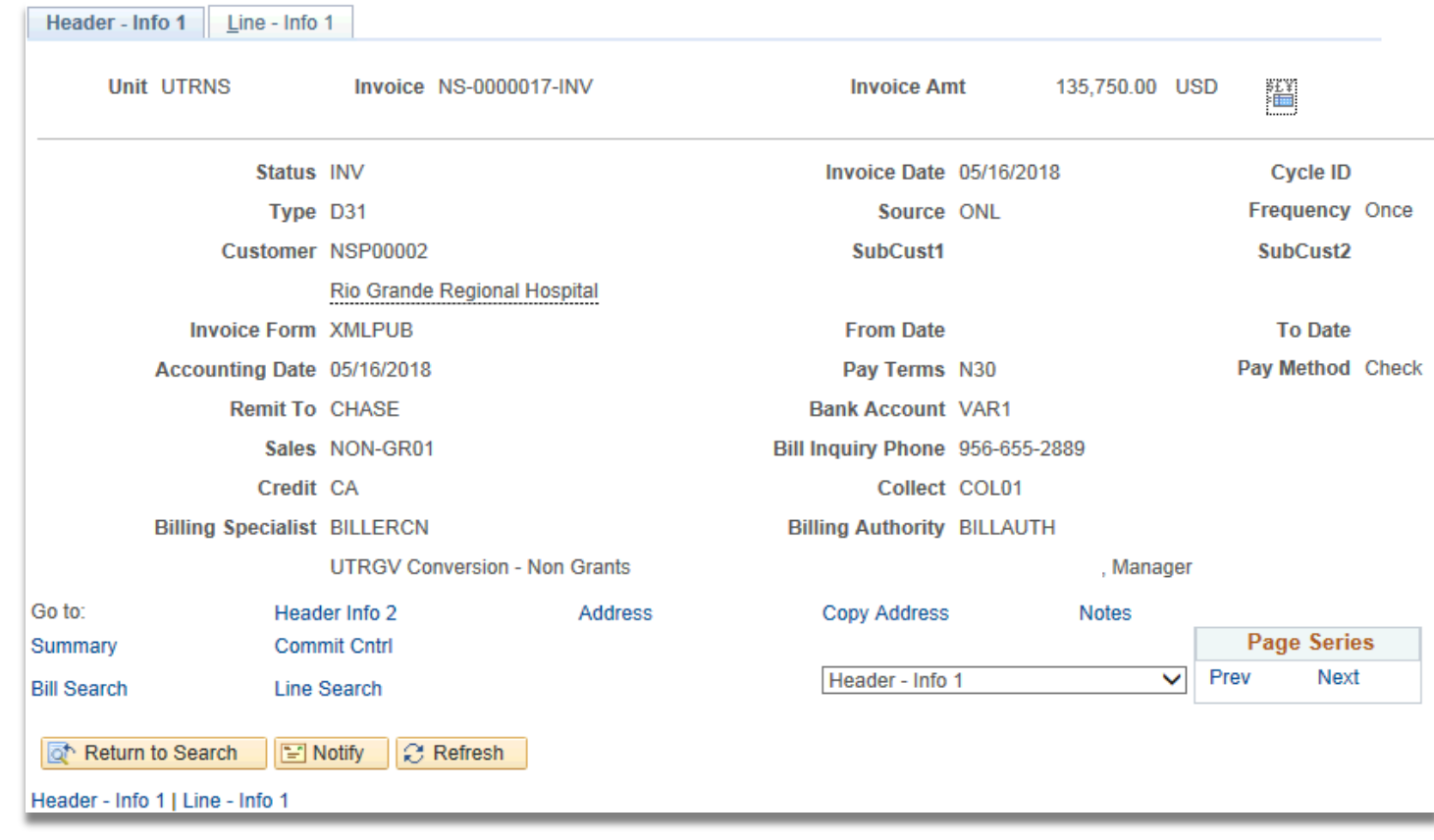

• Click **Line – Info 1** tab

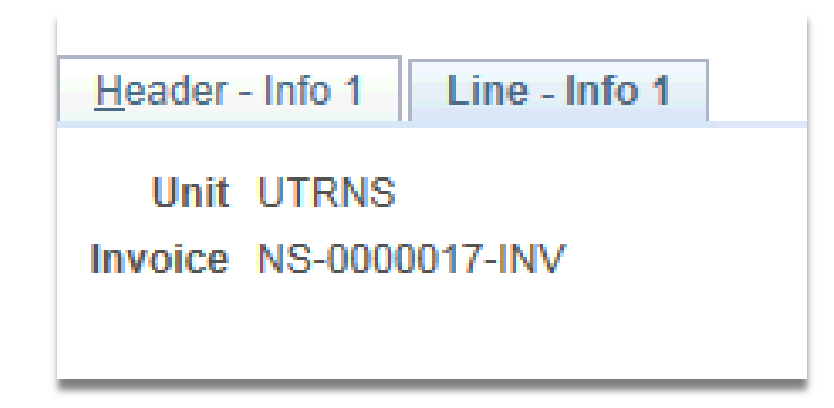

### • Review ALL content on **Line – Info 1** page

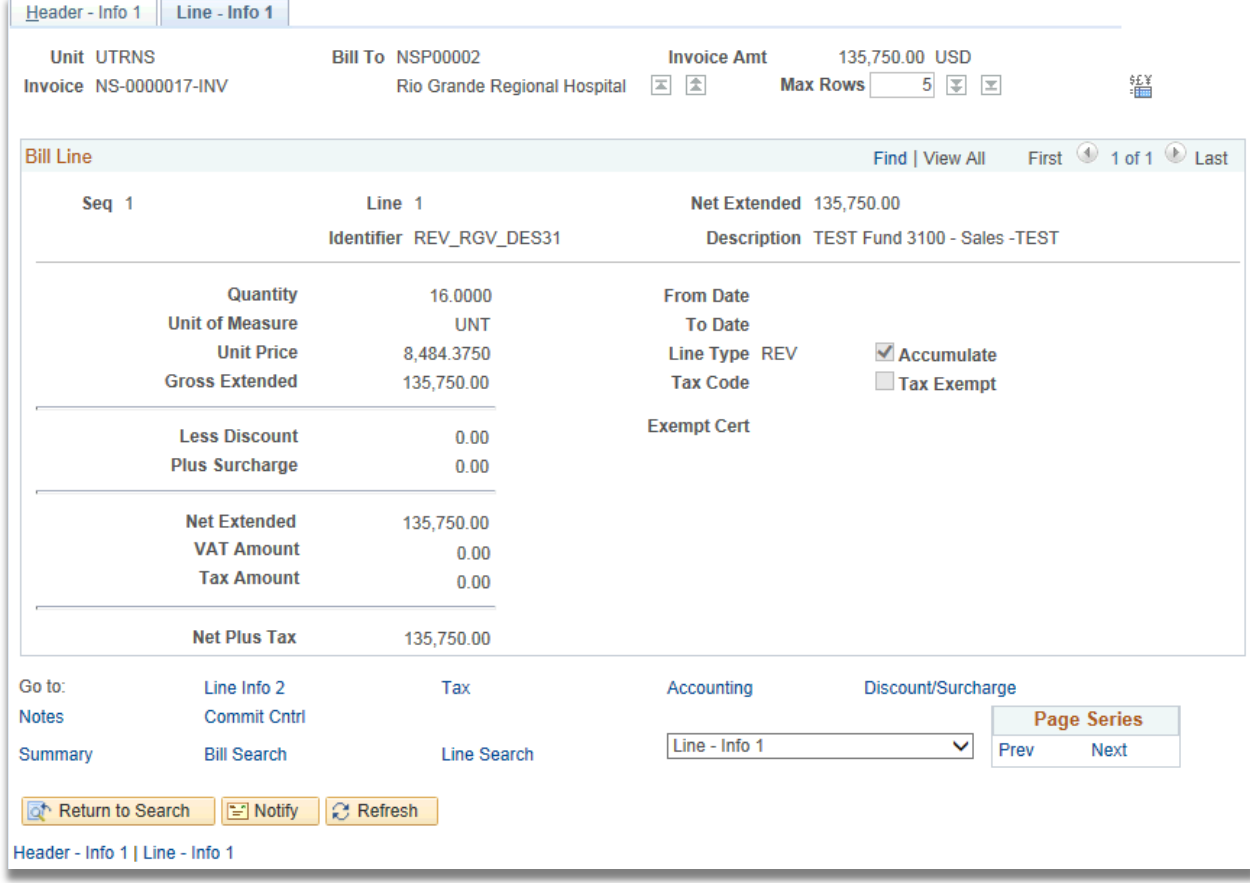

## This Part of the Process is Complete

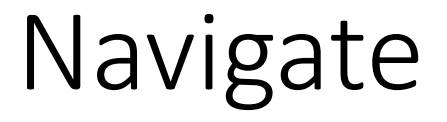

- **REVIEW ALL BILLS**
- NavBar: Financials > Billing > Review Billing Information > Summary

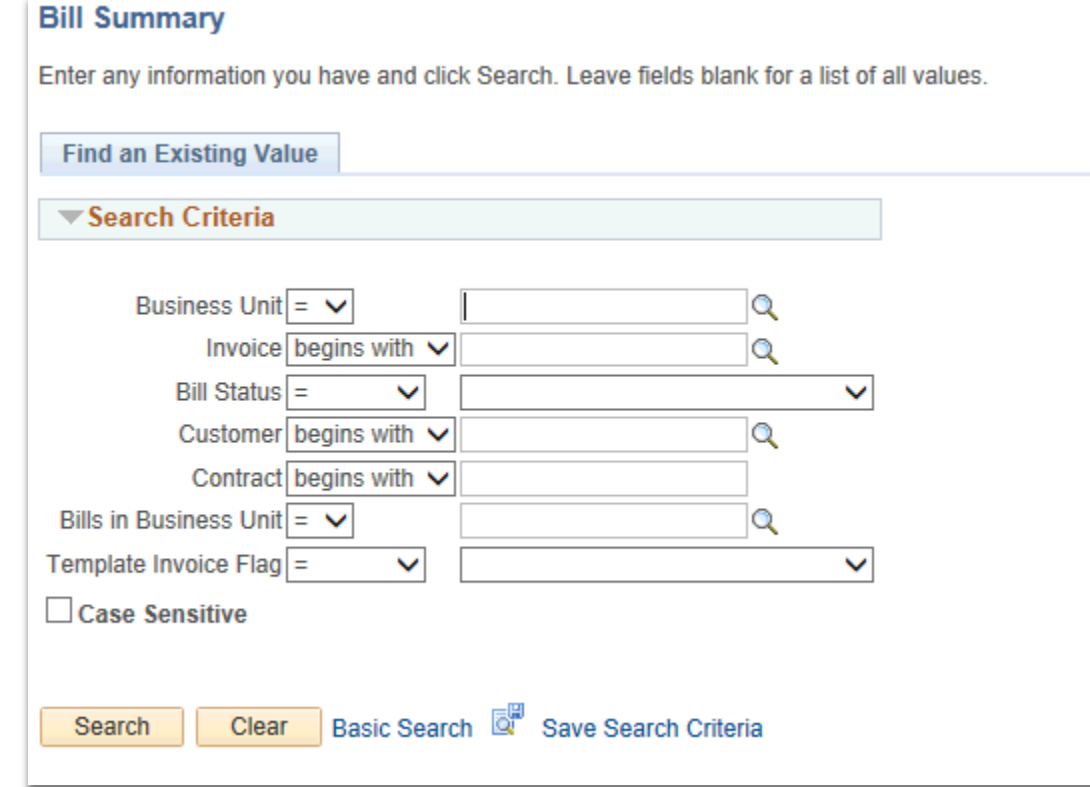

• Enter

- Business Unit: (typically UTRNS)
- Invoice [begins with]: enter if known (i.e., NS-0000017-INV) (optional entry)
- Click **Search** button

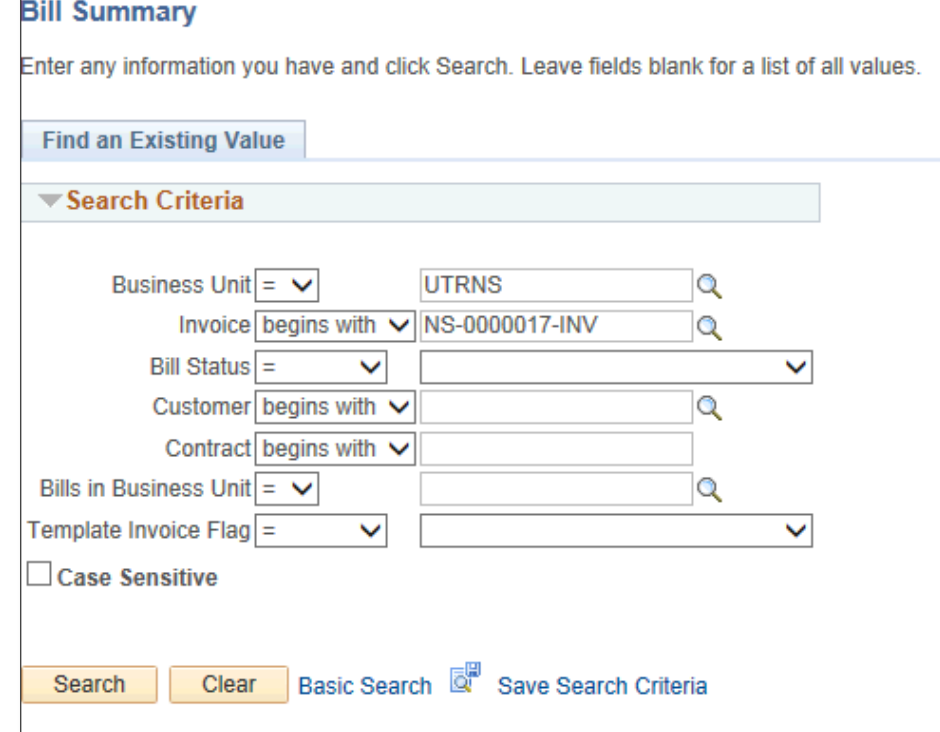

- As we entered an Invoice number the **Bill Summary Info** page appears
	- -- Otherwise, if you leave Invoice box blank & click Search --
- Select **Invoice** you are wanting to review by clicking on it

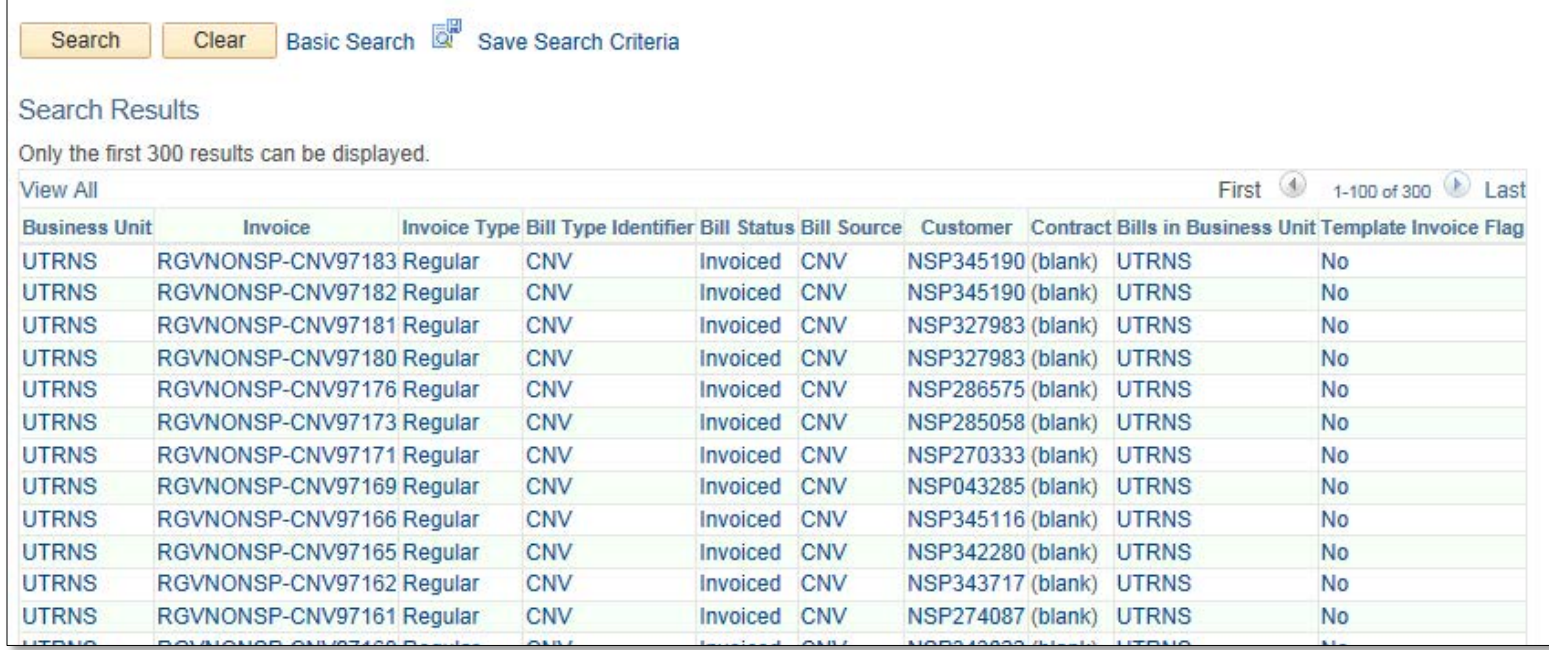

### • Review ALL content on the **Bill Summary Info** page

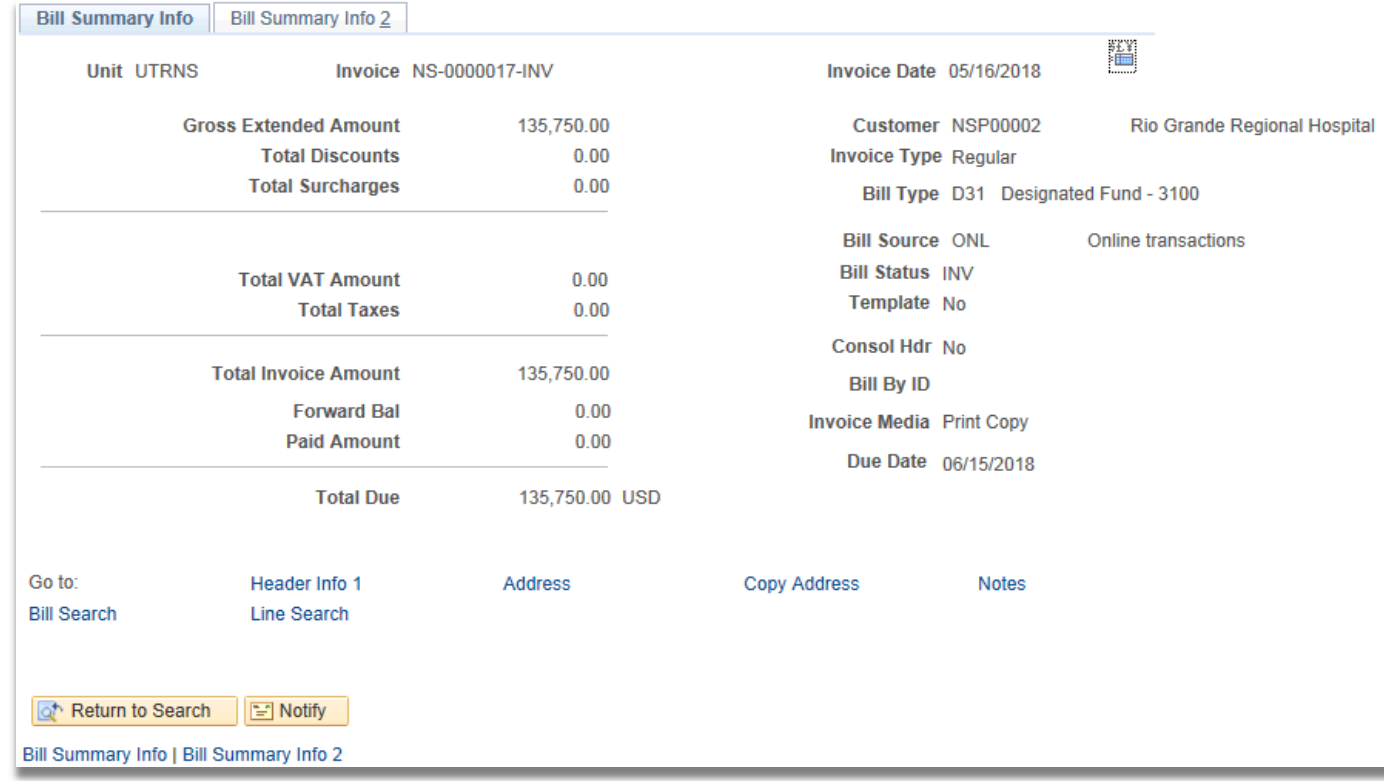

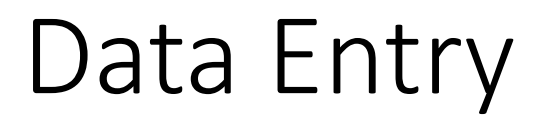

- Click *Bill Summary Info 2* tab
- Review Content on page, including links

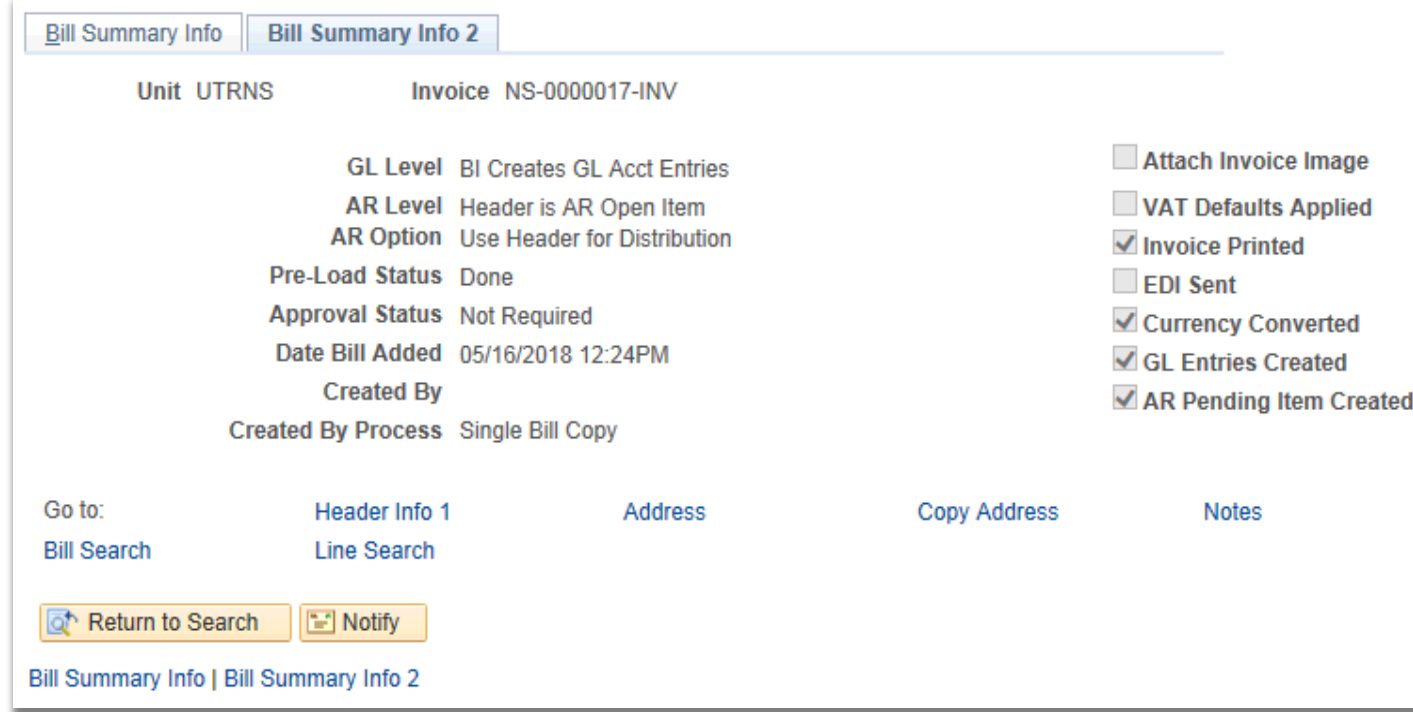

• This Part of the Process is Complete

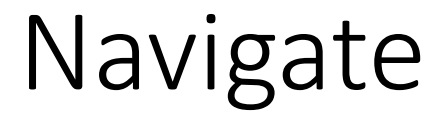

## **Locating Billing Detail**

• Billing > Review Billing Information > Details

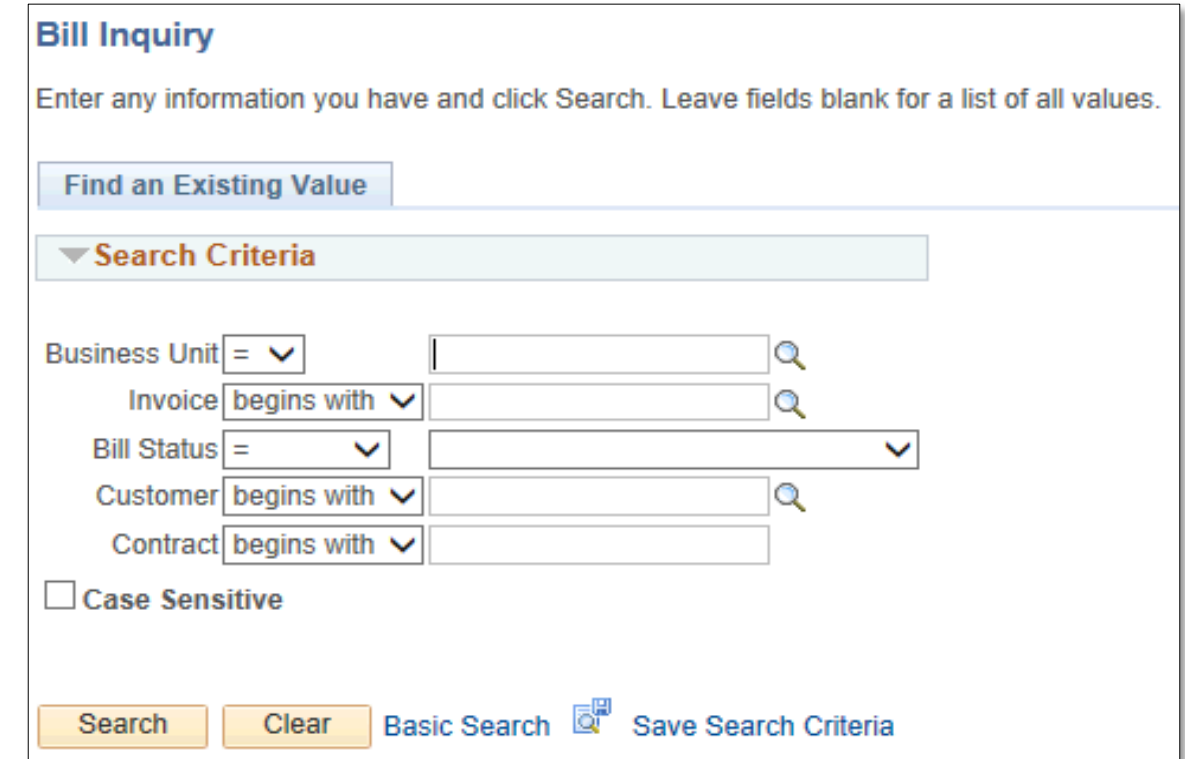

- Enter
	- BUSINESS UNIT: UTRNS (may be defaulted if continuing from previous process)
- Click **Search** button
- View ALL invoices

• Select **Invoice**

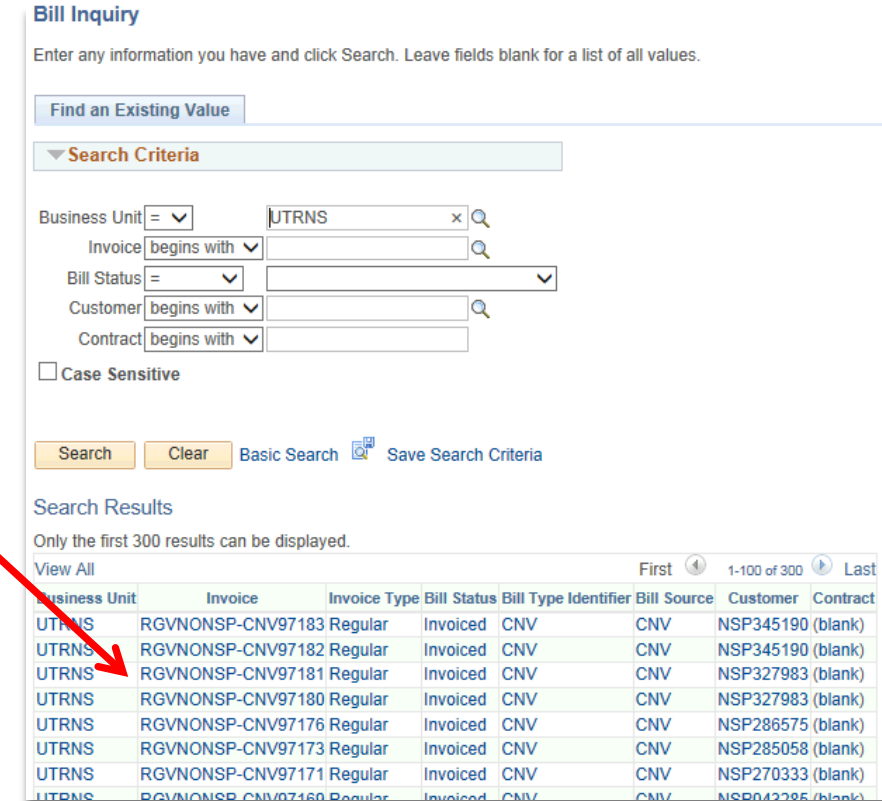

#### • Review ALL content on **Header – Info 1** page including links & tabs

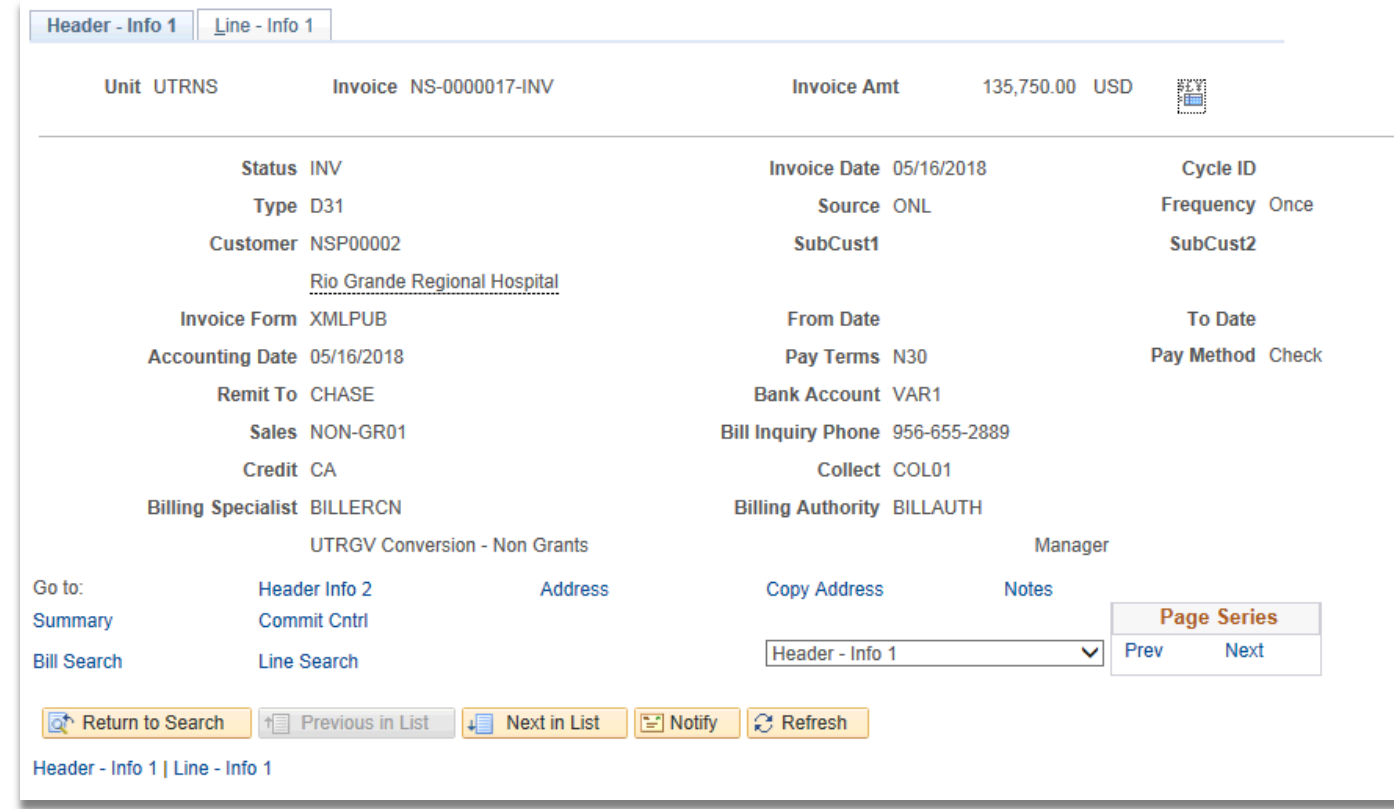

• This Part of the Process is Complete

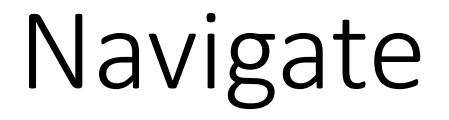

#### **Locate Bills – Lines Not Invoiced**

• Billing > Locate Bills > Lines Not Invoiced

#### **Line Search - Not Invoiced**

Enter any information you have and click Search. Leave fields blank for a list of all values.

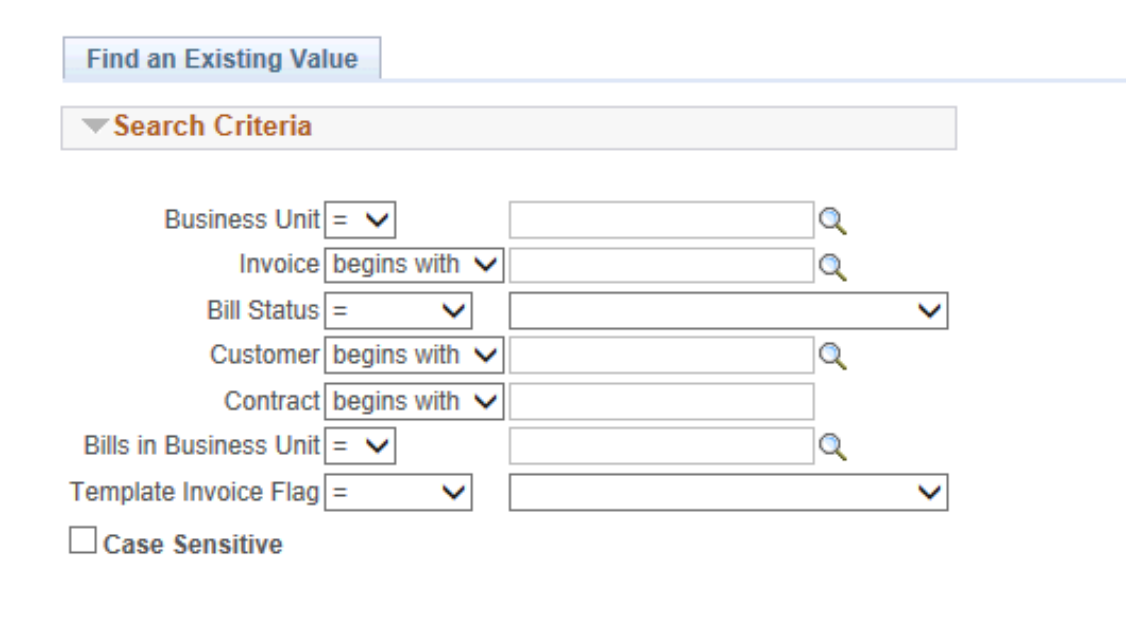

- Enter
	- Business Unit: **UTRNS**
- Click Search
- All relevant Invoices appears
- Select an **INVOICE**

#### **Line Search - Not Invoiced**

Enter any information you have and click Search. Leave fields blank for a list of all values.

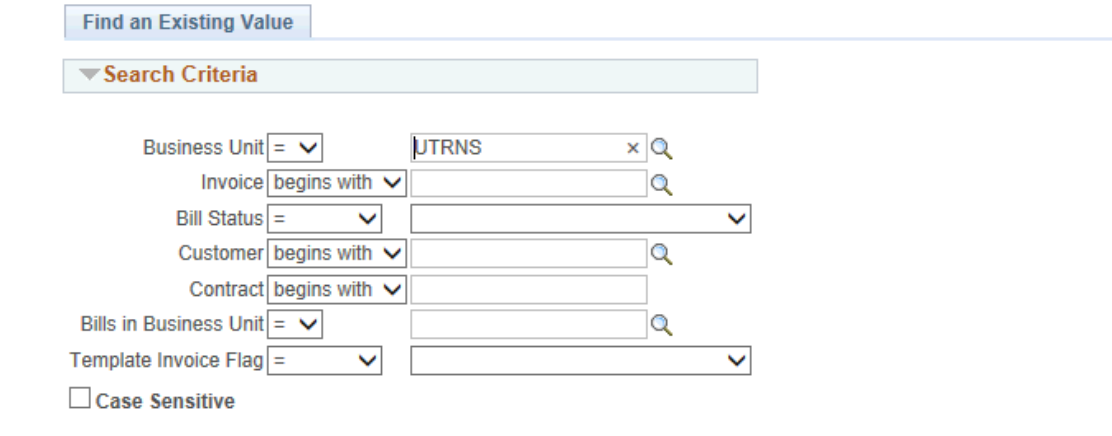

Basic Search & Save Search Criteria Clear Search

#### **Search Results**

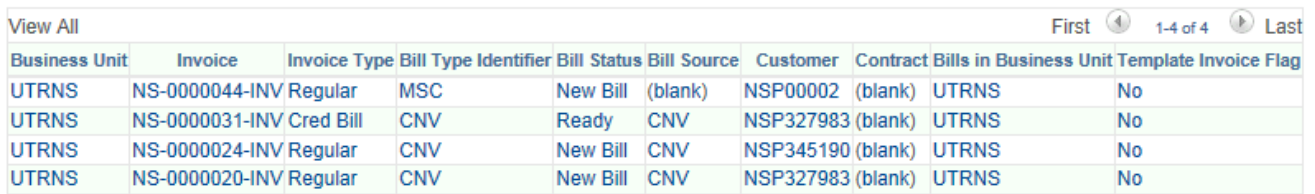

## • Review ALL content on **Lines Not Invoiced** page including links

#### **Lines Not Invoiced**

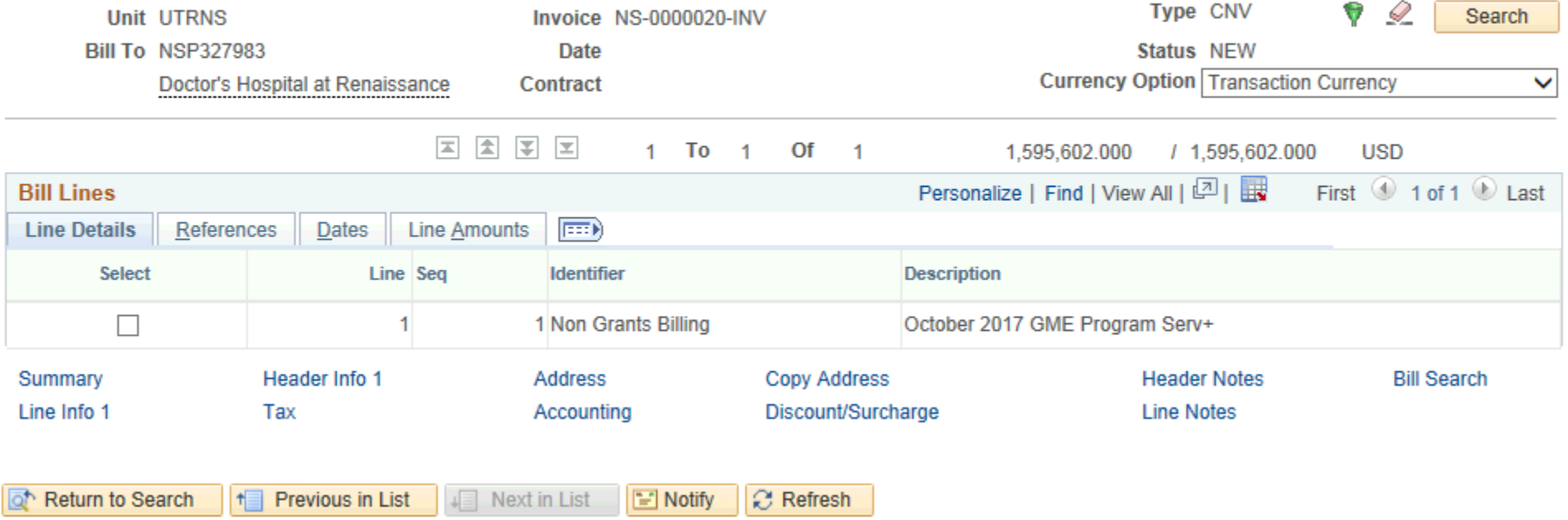

• This Part of the Process is Complete

## Navigate

### **Locate Bills – Lines Invoiced**

• Billing > Locate Bills > Lines Invoiced

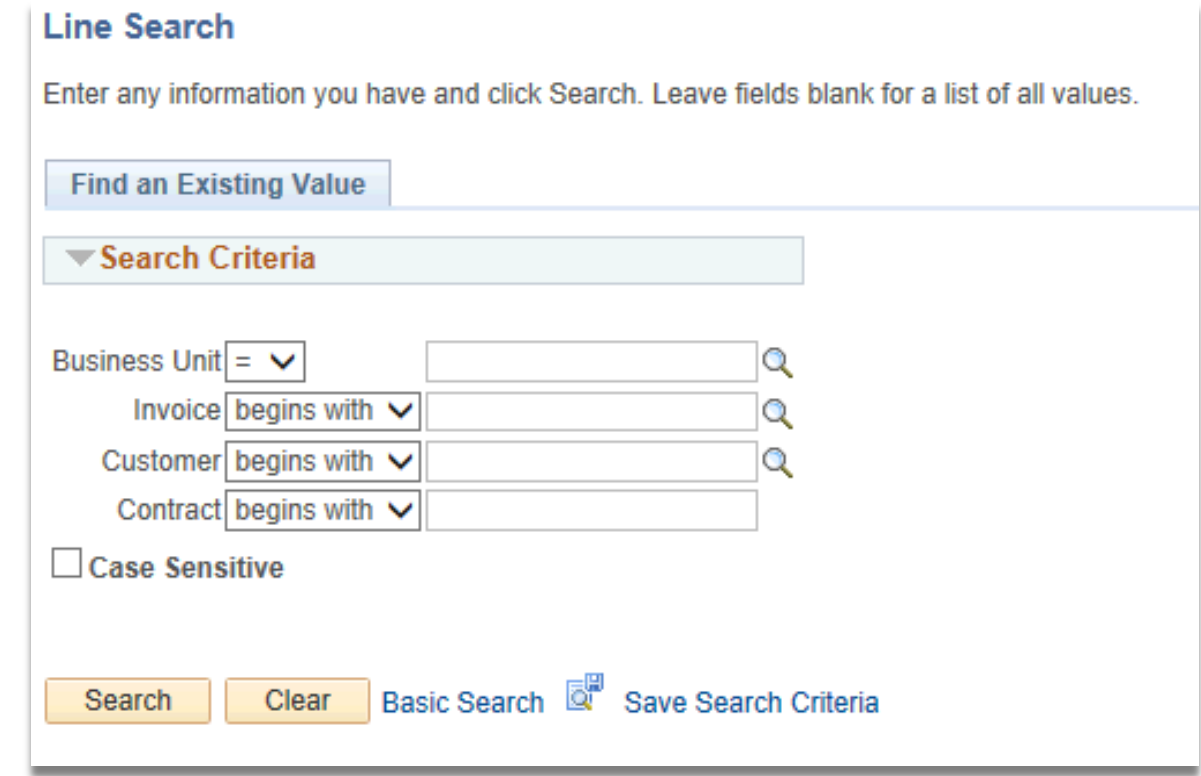

#### • Enter

- BUSINESS UNIT: **UTRNS**
- INVOICE [begins with]: enter if known (i.e., NS-0000000-INV) otherwise leave blank **Line Search** Enter any information you have and click Search. Leave fields blank for a list of all values.
- Click Search
- All relevant Invoices appears
- **▼Search Criteria** Business Unit =  $\sqrt{}$ **UTRNS**  $\times$  Q Invoice begins with  $\vee$  $\overline{Q}$ Customer begins with  $\vee$  $\circ$ Contract begins with V Case Sensitive

• Select an **INVOICE**

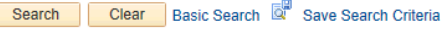

#### **Search Results**

**Find an Existing Value** 

Only the first 300 results can be displayed.

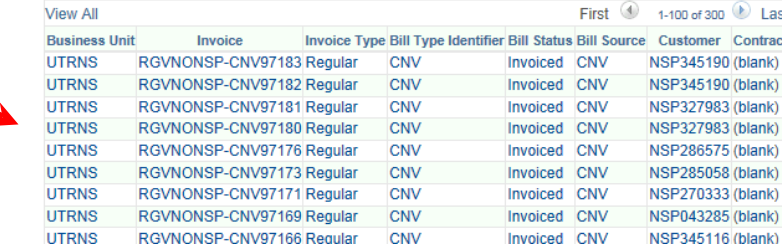

## Data Processing

**Lines Invoiced** 

#### • Review ALL content on **Lines Invoiced** page including links

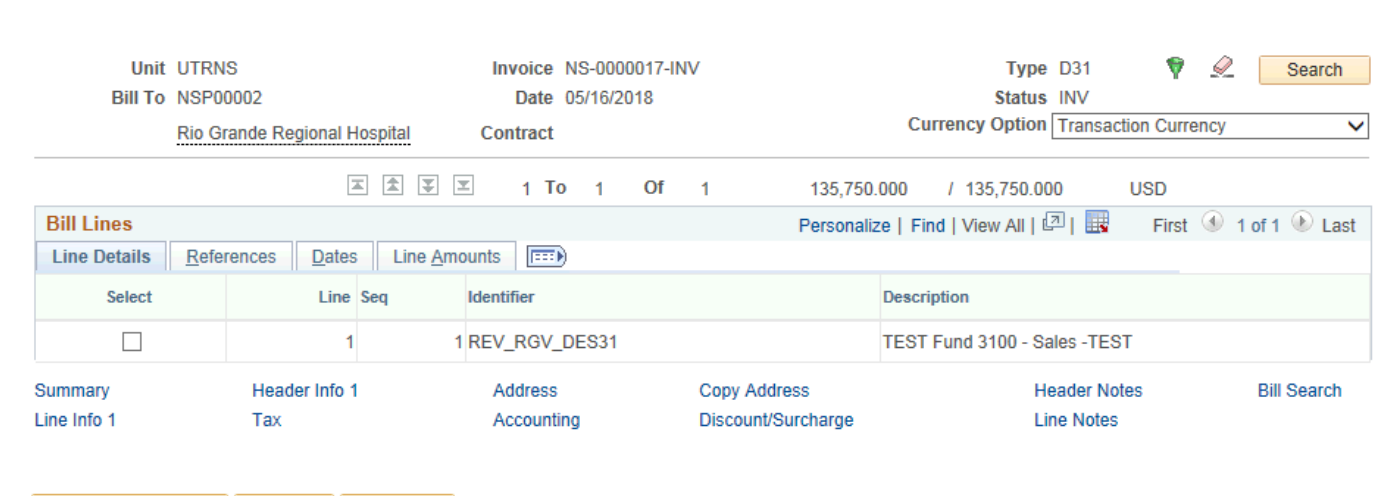

of Return to Search  $\boxed{=}$  Notify  $\mathbb{R}$  Refresh

## This Process Is Now Complete

## Contact us at:

• If you have questions please contact: AccountsReceivable@utrgv.edu

# The University of Texas<br>Rio Grande Valley

Accounts Receivable